### **Wichtige Hinweise und Informationen**

### **zu den Online-Prüfungen in EvaExam**

## **Beachten Sie bitte, dass EvaExam nur mit Online-Klausuren mit maximal 130 Studierenden verwendet werden kann. Die Überschreitung der Maximalgrenze kann einen Datenverlust verursachen.**

**Falls Sie eine Klausur mit mehr als 130 Personen durchführen möchten, wenden Sie sich bitte an IKMZ (elearning-support@europa-uni.de)**

**Vor der Erstellung und Durchführung einer Online-Prüfung geben Sie bitte dem IKMZ (elearningsupport@europa-uni.de) folgende Informationen: Datum, Uhrzeit der Prüfung und Anzahl der Teilnehmenden**

- 1. **Praxisleitfaden** Lesen Sie bitte die Praxisleitfaden für Onlineprüfungen in EvaExam durch (aktuelle Version 8.1.)
- 2. **Multimediadateien in der Prüfung** Der Datentransfer pro Onlineumfrageteilnehmer\*in sollte nicht unnötig durch hochauflösende Bilddateien in Onlineumfragetemplates und Onlinefragebögen erhöht werden
- 3. **Automatische Zwischenspeicherung der Prüfungen -** Onlineprüfungen sind in Bezug auf Lasterzeugung grundsätzlich mit Online in Präsenz zu vergleichen, da es zu einer Konzentration von Absendevorgängen zum Ende der Prüfung kommt. Bitte beachten Sie die Einstellung "**Automatisches Zwischenspeichern in Onlineprüfungen"**, bei der die Ergebnisse in definierten, zeitlichen Abständen zum Server übertragen werden. Beispiel: Automatisches Zwischenspeichern: je 30 Sekunden. Haben Sie diese Option gewählt, wird alle 30 Sekunden der Server belastet, solange der Teilnehmer in den 30 Sekunden tatsächlich Antworten gegeben hat.
- 4. **Zusatzlast** Während der Online-Prüfung verzichten Sie bitte auf die Aktivitäten wie z.B. Datenimport, Berichterzeugung, Serienvorgänge.
- **5. Geplante Vorgänge richtig einsetzen**

Bitte prüfen Sie erneut alle Einstellungen der Online-Prüfung Sobald die Testerstellung abgeschlossen ist, kann sie nicht mehr geändert werden.

- **6. Prüfung mit oder ohne Zeitlimitierung –** Wenn Sie eine Prüfung ohne Zeitlimitierung angelegt haben und die Teilnehmenden sich innerhalb des definierten Zeitraums mit ihrer TAN anmelden, den Browser dann jedoch geschlossen haben, ist ein **Wiedereintritt** mit der bereits aktivierten TAN auch nach Ablauf der Eintrittszeitraums noch möglich. Bei Prüfungen mit Zeitlimitierung ist kein Wiedereintritt möglich.
- **7. TAN-Basierte-Verfahren oder Moodle-EvaExam-Schnittstelle –** Bei einer Online-Klausur mit über 100 Studierenden ist es erforderlich ein TAN-Basierte-Verfahren, anstatt der Moodle-Schnittstelle zu verwenden. Wenden Sie sich diesbezüglich an das ZLL bzw. IKMZ (elearning-support@europa-uni.de) um weitere Informationen zu bekommen.

### **Anleitung zur Erstellung der Online-Klausur**

**1. Anmeldeliste aus dem HisPortal downloaden** 

https://hisportal.europa-uni.de/qisserver/rds?state=user&type=0

[Prüfer]; [Passwort]

Leistungsverbuchung -> aktuelles Semester -> aktuelle Klausur -> Excel-Export

Bitte speichern Sie die Datei ab.

- **2. Bitte bereiten Sie die Teilnehmerimport-Datei vor bzw. unterteilen Sie die Teilnehmer\*innen in mehrere Dateien, wenn mehrere Online-Klausuren stattfinden sollten.**
- 2.1 Übertragen (kopieren) Sie die Daten aus der HiS-Liste in die Teilnehmerimport-Datei und speichern sie diese ab.
- 2.2 Öffnen Sie EvaExam https://evaexam.europa-uni.de/evaexam/
- 2.3 Gestalten Sie Ihren Prüfungsbogen in dem sich öffnenden Editor.

#### **3. Prüfung anlegen**

3.1 Im linken Seitenmenü klicken Sie auf Prüfung anlegen

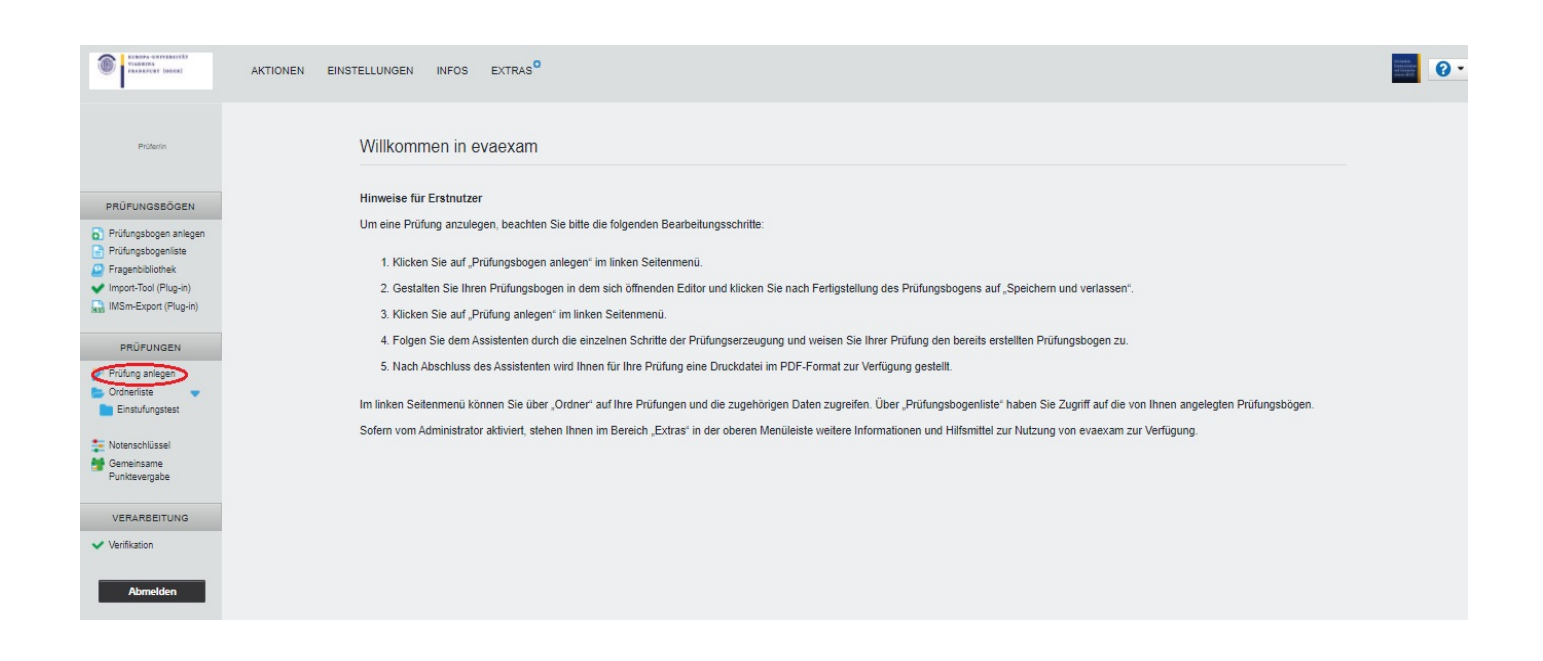

### 3.2 Legen Sie einen neuen Ordner an oder verwenden Sie bereits vorhandene Ordner und klicken Sie auf Weiter.

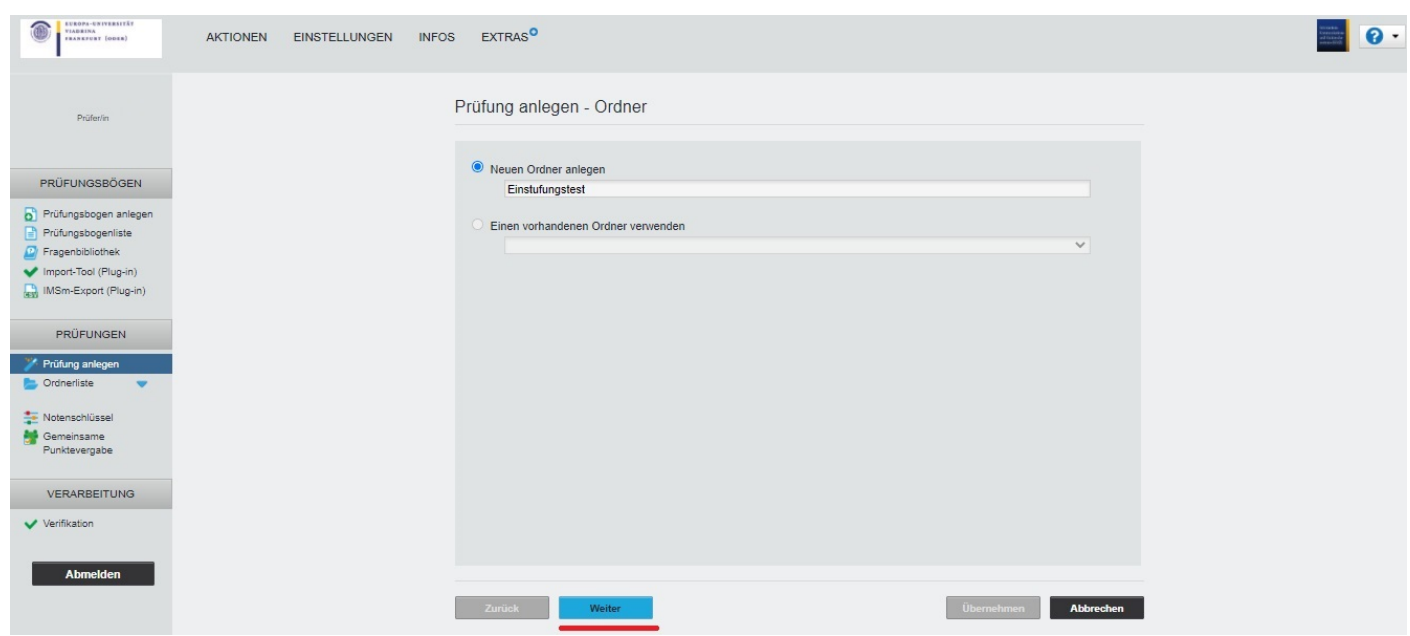

3.3 Vergeben Sie bitte den Prüfungsnamen und wählen Onlineprüfung aus.

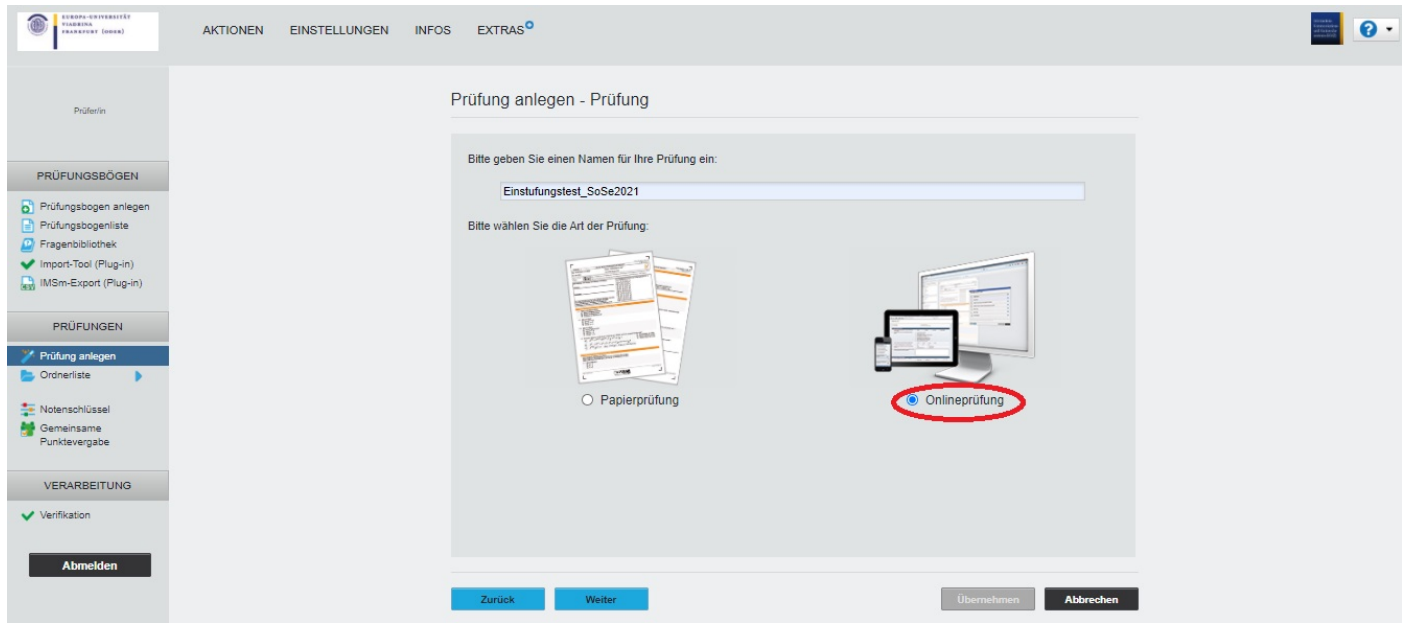

- Bitte geben Sie einen Namen für Ihre Prüfung ein.

### 3.4 Wählen Sie bitte Onlineprüfung aus.

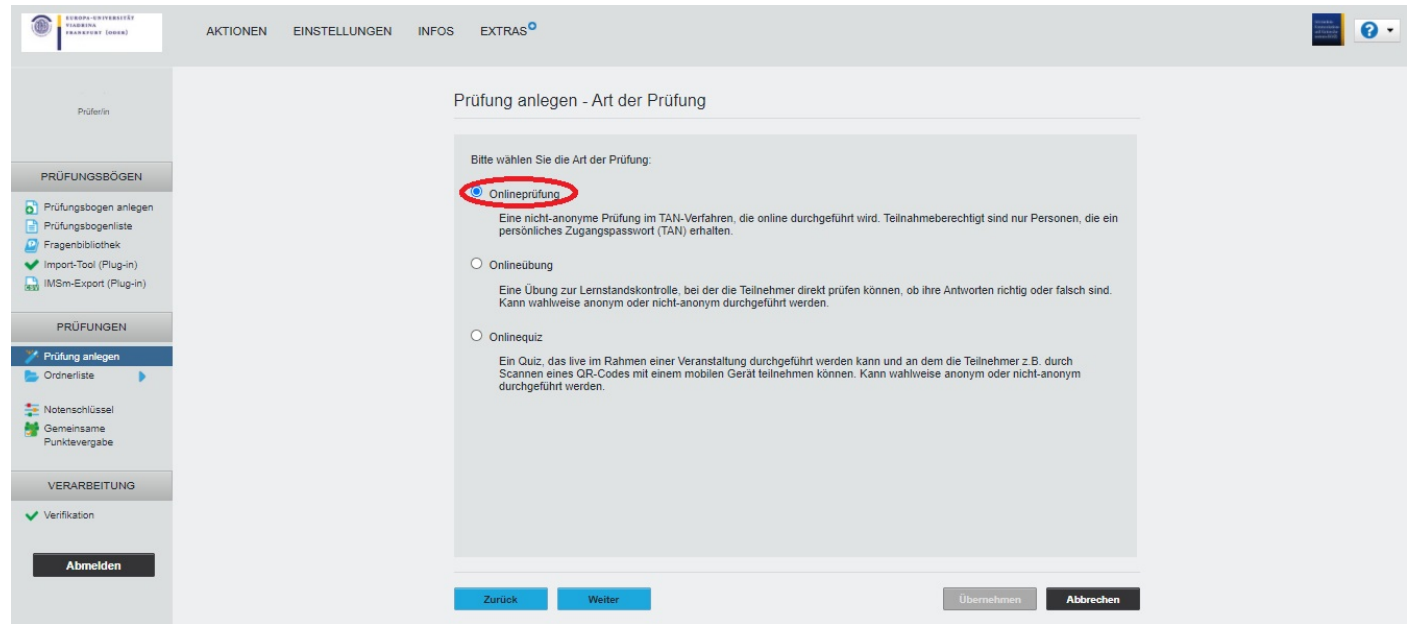

Sie können zwischen drei Arten von Online-Tests wählen:

a) Onlineprüfung:

Eine nicht-anonyme Prüfung im TAN-Verfahren, die online durchgeführt wird.

Teilnahmeberechtigt: nur Personen, die ein persönliches Zugangspasswort (TAN) erhalten.

b) Onlineübung:

Eine Übung zur Lernstandskontrolle, bei der die Teilnehmer\*innen direkt prüfen können, ob ihre Antworten richtig oder falsch sind.

Kann wahlweise anonym oder nicht-anonym durchgeführt werden.

c) Onlinequiz:

Ein Quiz, das live im Rahmen einer Veranstaltung durchgeführt werden kann und an dem die Teilnehmer\*innen z.B. durch Scannen eines QR-Codes mit einem mobilen Gerät teilnehmen können.

Kann wahlweise anonym oder nicht-anonym durchgeführt werden.

- 3.5 Bitte wählen Sie die folgenden Optionen aus:
	- Teilnehmer-Import
	- Prüfung zunächst geschlossen anlegen
	- Zeitlimitierung (z.B. 120 min)
	- Onlinelayout (z.B. Gesamt)

# Bedienungsanleitung zur Erstellung einer Online-Klausur in EvaExam

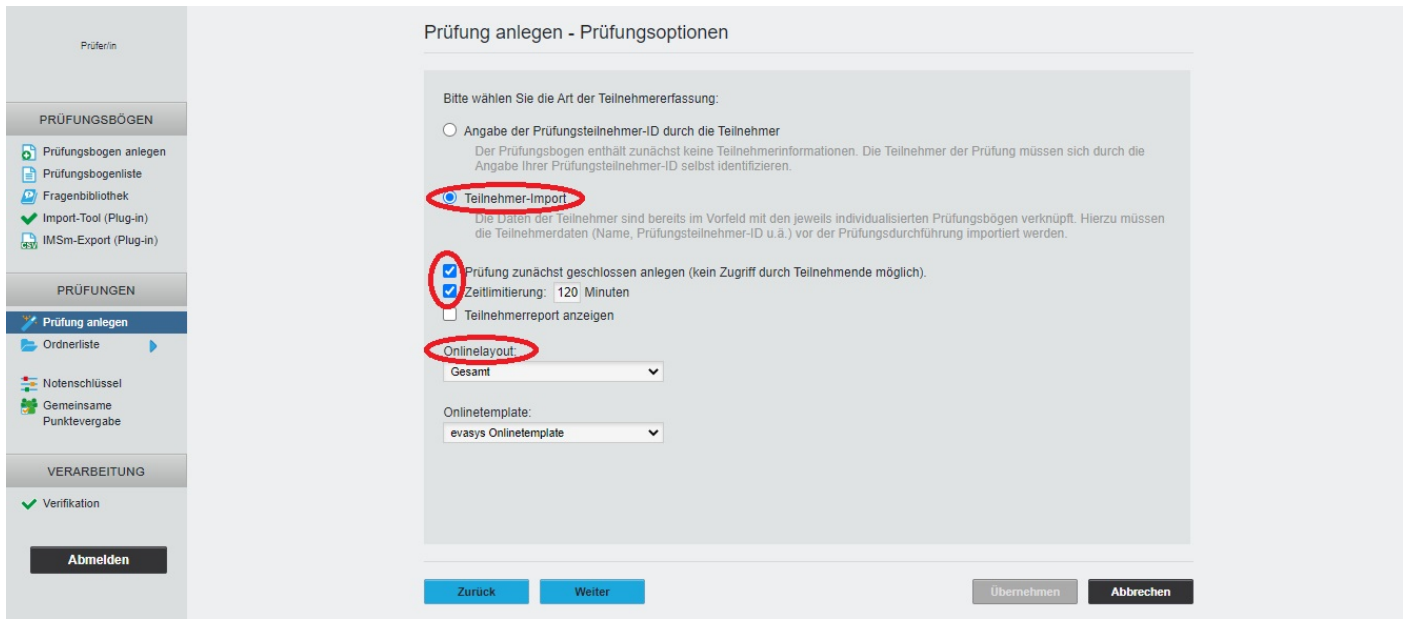

3.6 Wählen Sie die Klausurvorlage aus. Wie die Klausurvorlage zu erstellen ist, finden Sie hier.

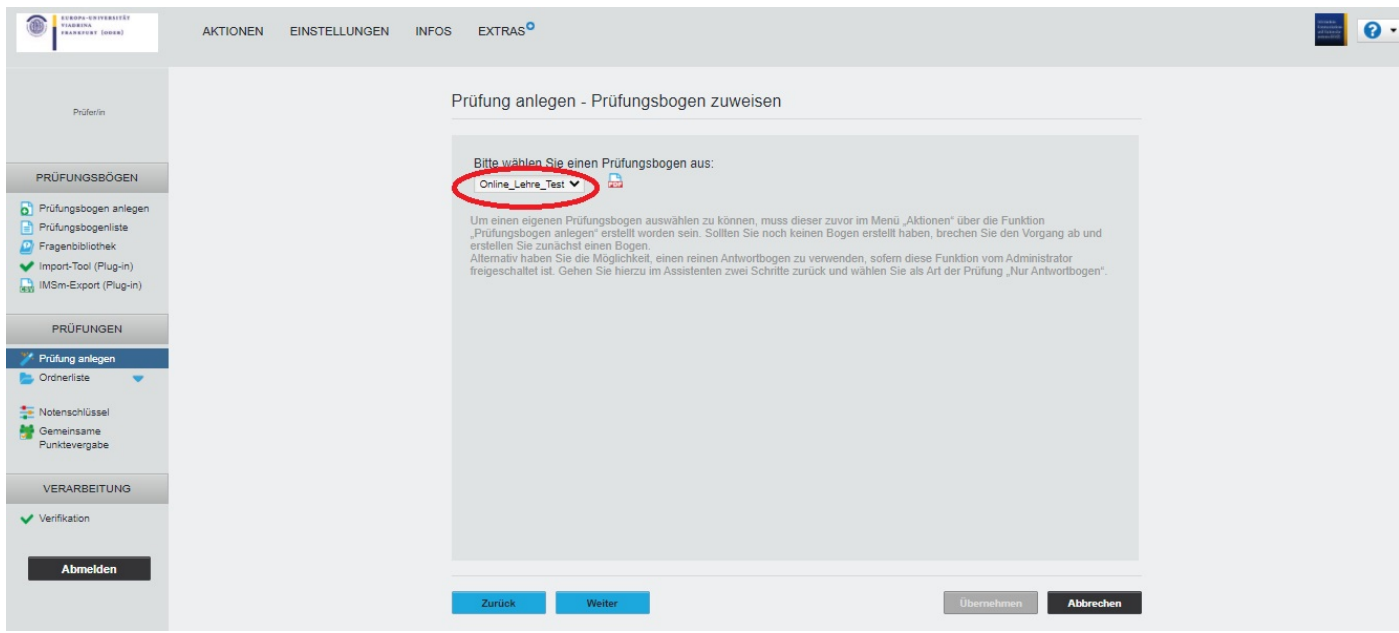

- Sollten Sie noch keinen Bogen erstellt haben, brechen Sie bitte den Vorgang ab und kreieren Sie einen.
- 3.7 Erstellen Sie unterschiedliche Varianten der Prüfung (z.B. 4) und markieren Sie die von Ihnen gewünschten Optionen, z.B. "Reihenfolge von Fragen innerhalb des Fragenblocks vertauschen".

## Bedienungsanleitung zur Erstellung einer Online-Klausur in EvaExam

Mögliche Optionen:

- Reihenfolge von Fragengruppen vertauschen.
- Reihenfolge von Fragen innerhalb der Fragengruppen vertauschen.
- Reihenfolge von Optionen innerhalb einer Frage vertauschen.
- Reihenfolge von Fragen unabhängig von ihrer Fragengruppenzugehörigkeit vertauschen.

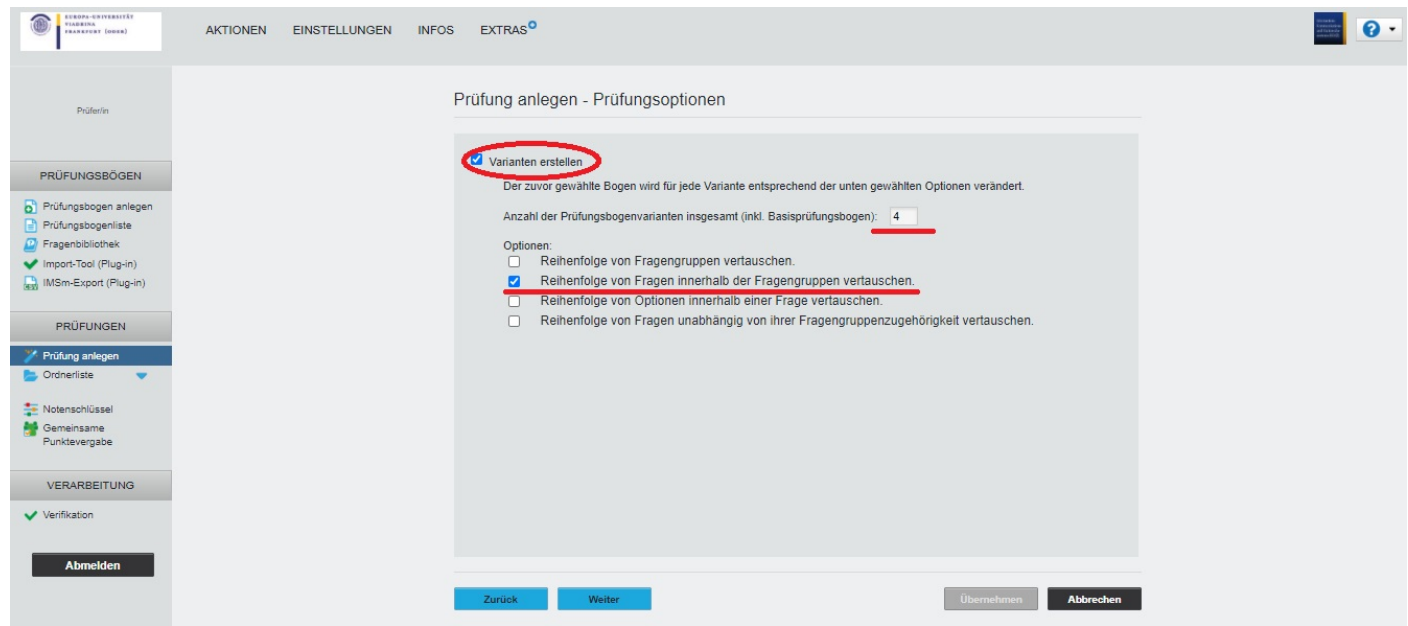

3.8 Überprüfen Sie die Zusammenfassung und klicken Sie auf Übernehmen.

Durch das **Übernehmen** der Daten wird die Prüfung angelegt und Sie gelangen in die Teilnehmerverwaltung. Hier können Sie die Prüfungsteilnehmenden importieren.

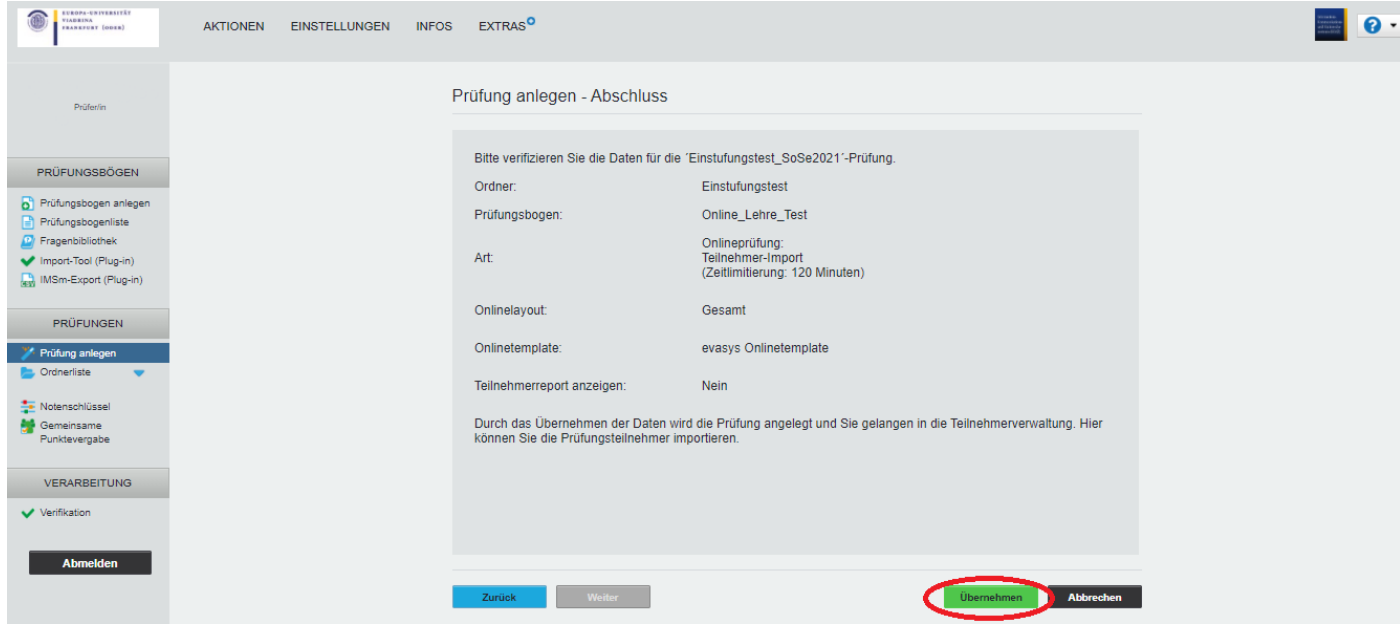

### **4. Teilnehmer verwalten**

4.1 Durchsuchen Sie Daten der Teilnehmer\*innen und klicken Sie auf Importieren (siehe Punkt 2).

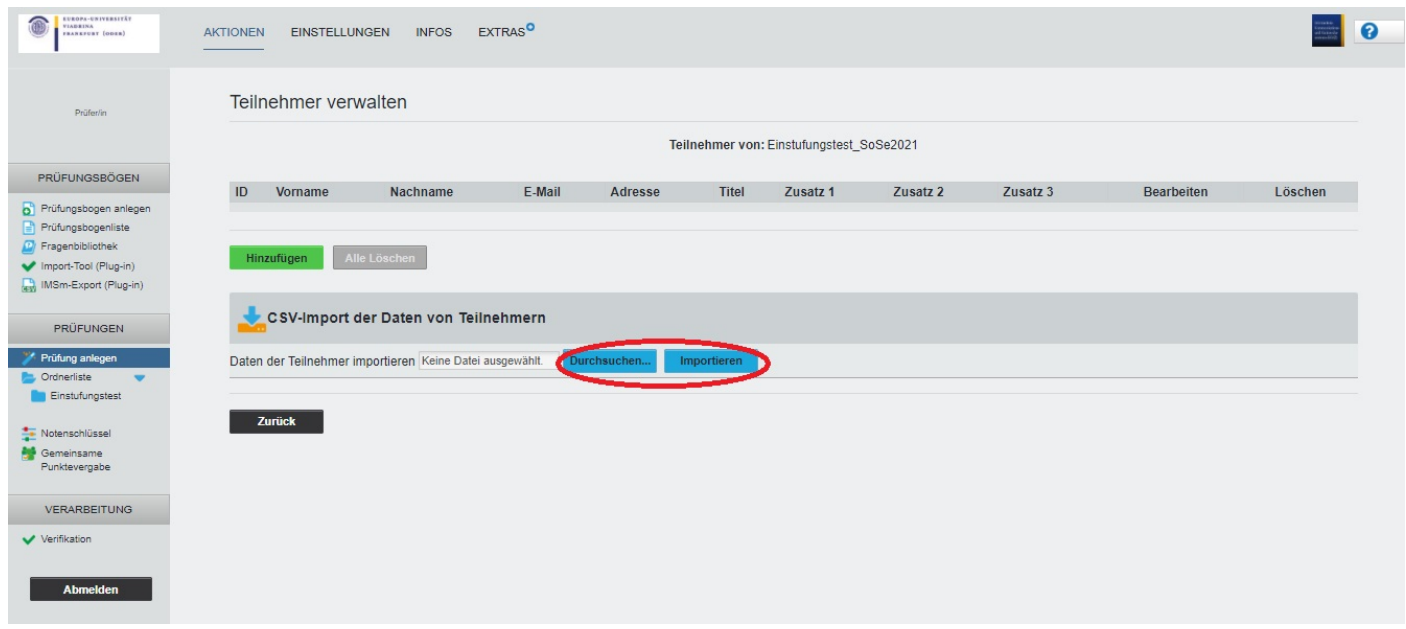

- Es gibt eine Möglichkeit manuell Teilnehmer\*innen hinzuzufügen oder zu löschen.

### 4.2 Klicken Sie auf Zurück.

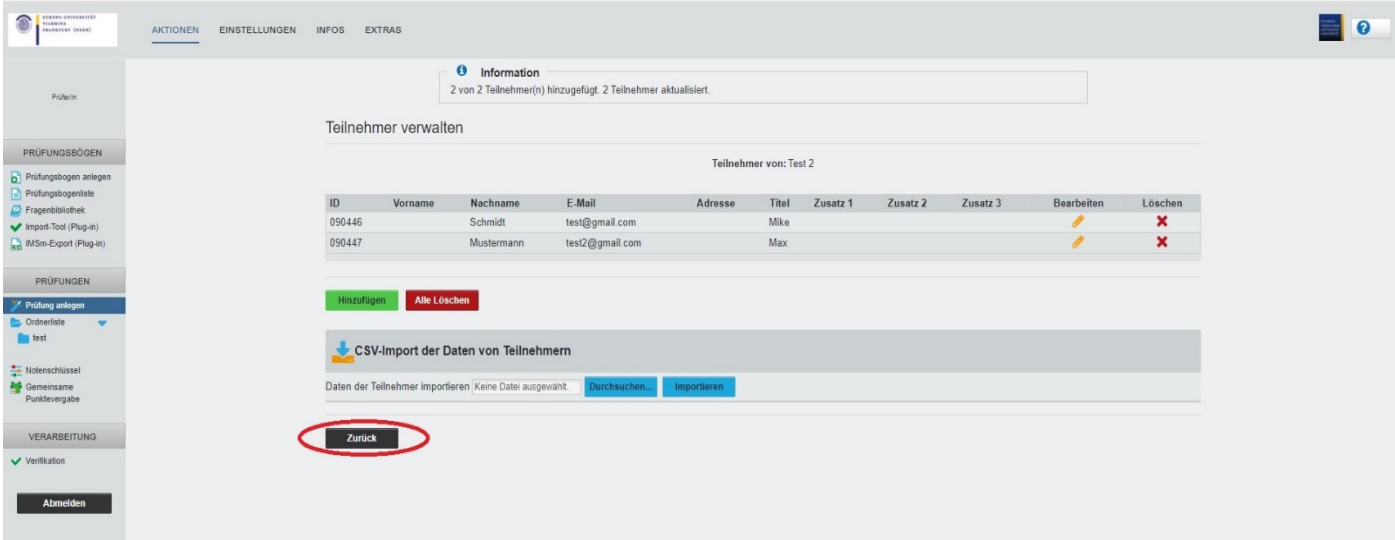

### **5. Details zur Prüfung**

5.1 Klicken Sie auf die erforderliche Prüfung um die Details zu prüfen.

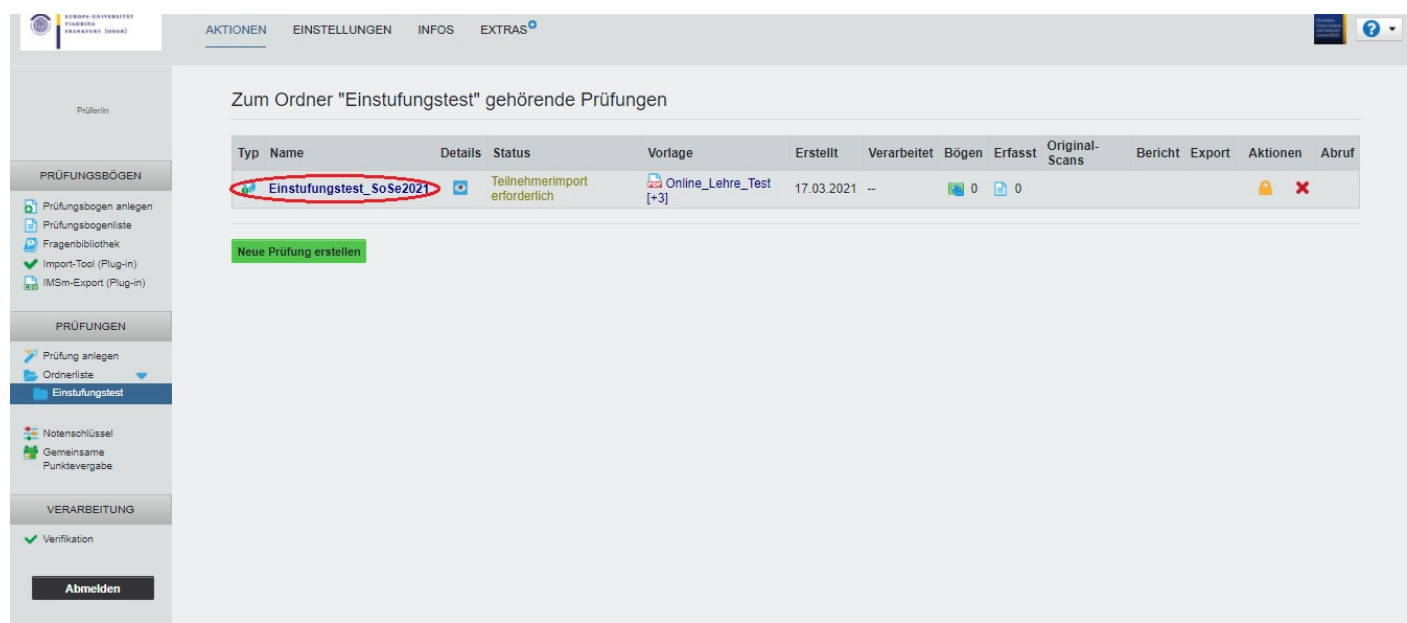

5.2 Klicken Sie auf Tan's mittels CSV-Datei herunterladen und speichern Sie die Datei als Backup ab.

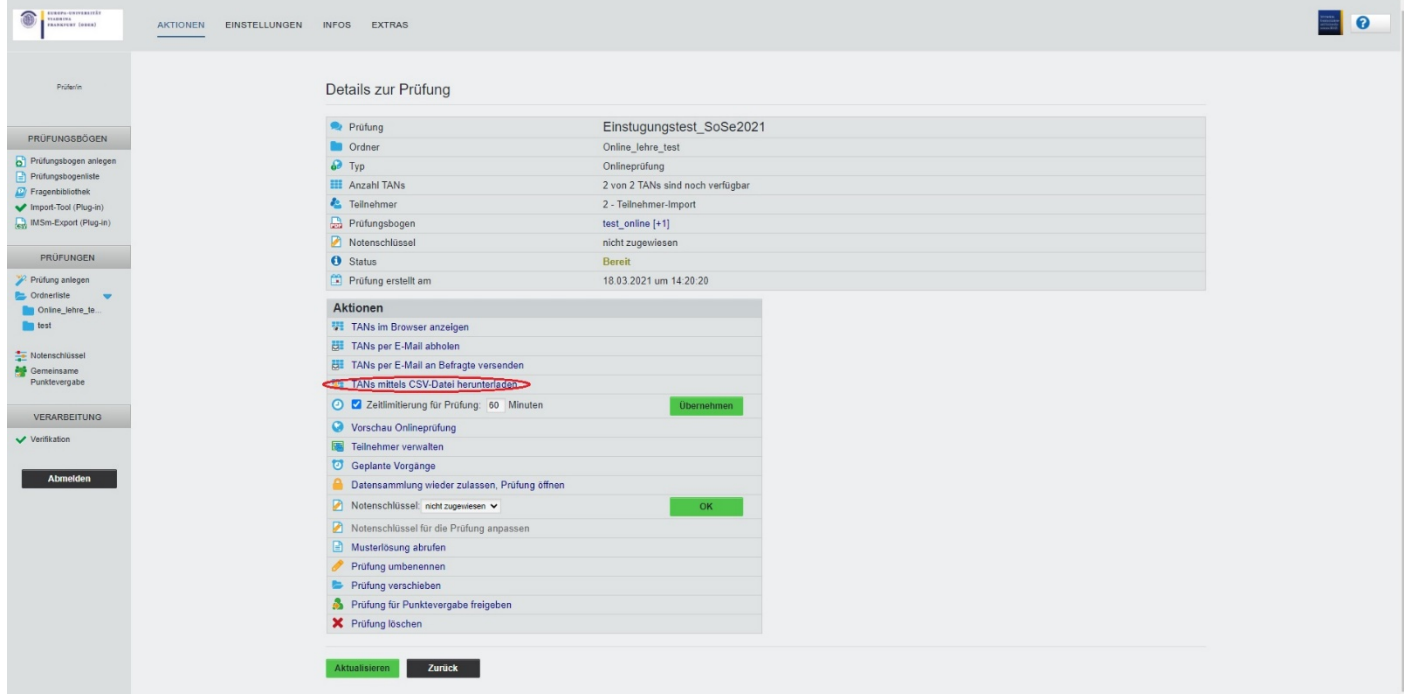

### 5.3 Wählen Sie Geplante Vorgänge

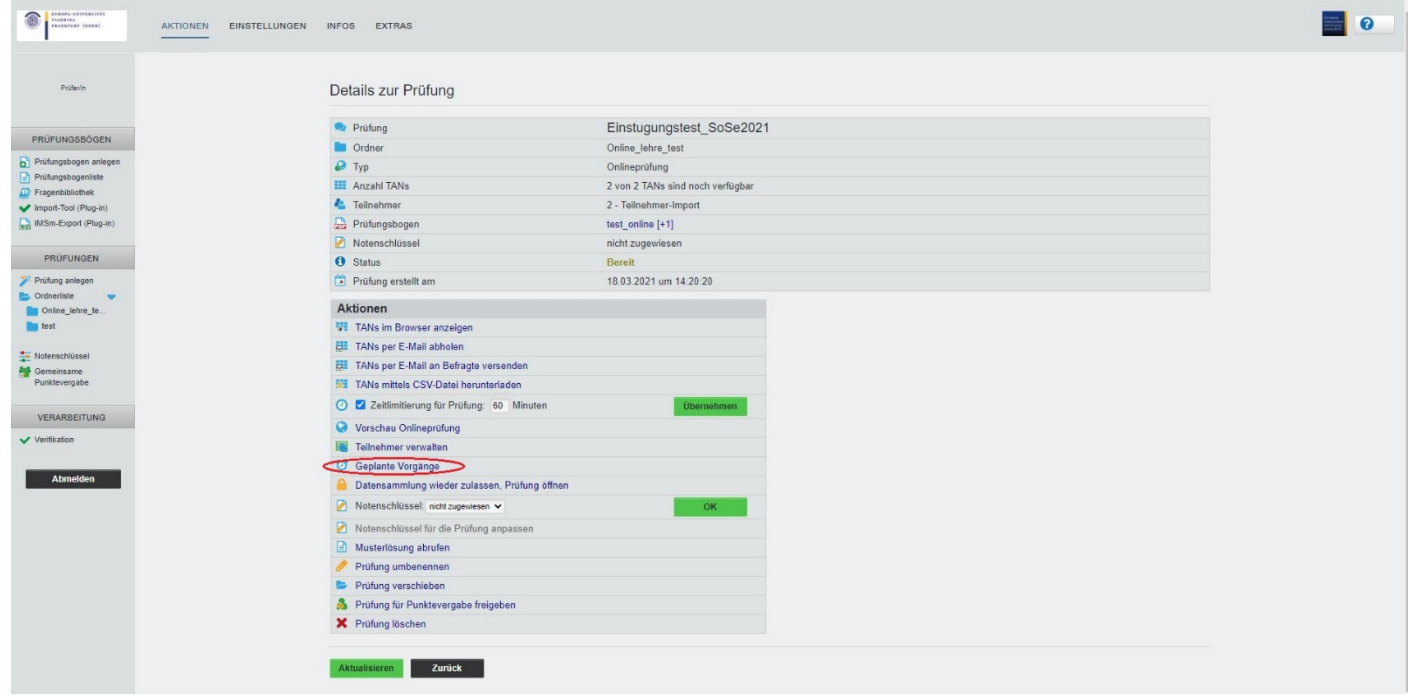

5.4 Aktivieren Sie das Prüfungsdatum, die Zeit bei 1. Prüfungseintritt erlauben und 2. Prüfungseintritt sperren. Danach klicken Sie auf Speichern.

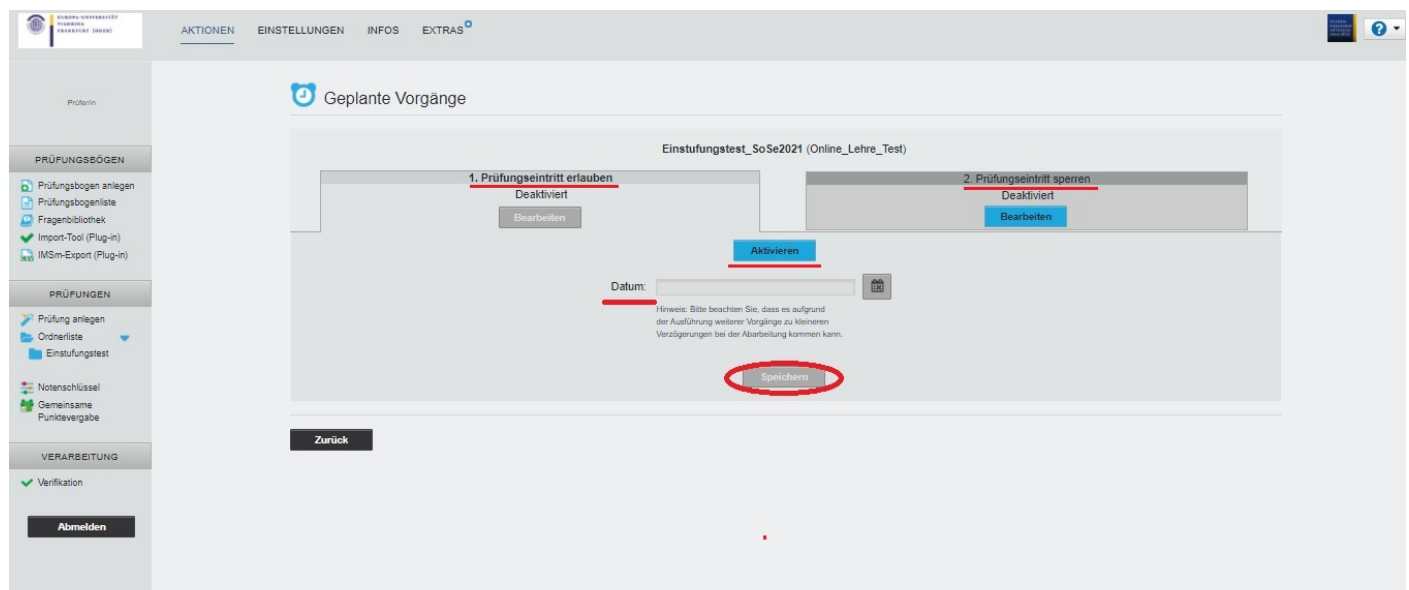

### **Verbesserung der Zeitsteuerung**

Auf diese Weise können Sie ein vorzeitiges Anmelden durch die Prüflinge verhindern und die geplanten Vorgänge in Ruhe einrichten. Sollten sich Teilnehmende dennoch zuvor einwählen, erhalten diese eine entsprechende Meldung, die angibt, dass die Prüfung aktuell nicht freigeschaltet ist.

Die geplanten Vorgänge wurden dahingehend angepasst, dass nicht mehr Start- und Endzeitpunkt der Prüfung, sondern **Start- und Endzeitpunkt des Prüfungseintritts** festgelegt werden.

Über "Prüfungseintritt sperren" wird definiert, zu welchem Zeitpunkt die weitere Annahme von TANs blockiert werden soll. Prüflinge, die zu diesem Zeitpunkt noch mit der Bearbeitung der Prüfung beschäftigt sind, können diese weiterhin ausfüllen. *Teilnehmende der Prüfung laufen nicht Gefahr, dass sie die fertig bearbeitete Prüfung nicht mehr absenden können*.

Bei Benutzung von Browserfunktionen wie "Vor" und "Zurück" oder "Aktualisieren" werden die Teilnehmenden automatisch darauf hingewiesen, dass Änderungen eventuell nicht gespeichert werden. Sollten Teilnehmende einer Prüfung versehentlich unzulässige Aktionen vornehmen, erhalten Sie eine entsprechende Meldung und können den Vorgang abbrechen. (Quelle: EvaExam "Neue Funktionen für evaexam V8.1")

Fertig. Jeder Studierende sollte nun in Moodle seine Klausur sehen.